# 4040HD VCom لوحم مادختساب +1N راركت Upconverter

## المحتويات

[المقدمة](#page-0-0) [المتطلبات الأساسية](#page-0-1) [المتطلبات](#page-0-2) [المكونات المستخدمة](#page-0-3) [الاصطلاحات](#page-0-4) [إعداد الاتصال بالمحول المتقدم](#page-0-5) [MA4040D Upconverters أو VCom Dual4040D محولات](#page-4-0) [معلومات ذات صلة](#page-4-1)

### <span id="page-0-0"></span>المقدمة

يوضح هذا المستند كيفية تكوين تكرار +1N باستخدام محول تحديث 4040HD VCom.

## <span id="page-0-1"></span>المتطلبات الأساسية

#### <span id="page-0-2"></span>المتطلبات

يجب أن يكون لدى قراء هذا المستند معرفة بتكنولوجيات التردد اللاسلكي والشبكات.

#### <span id="page-0-3"></span>المكونات المستخدمة

تستند المعلومات الواردة في هذا المستند إلى محول 4040HD VCom المحسن.

تم إنشاء المعلومات الواردة في هذا المستند من الأجهزة الموجودة في بيئة معملية خاصة. بدأت جميع الأجهزة المُستخدمة في هذا المستند بتكوين ممسوح (افتراضي). إذا كانت شبكتك مباشرة، فتأكد من فهمك للتأثير المحتمل لأي أمر.

#### <span id="page-0-4"></span>الاصطلاحات

للحصول على مزيد من المعلومات حول اصطلاحات المستندات، ارجع إلى <u>اصطلاحات تلميحات Cisco التقنية</u>.

## <span id="page-0-5"></span>إعداد الاتصال بالمحول المتقدم

لدعم التحويل المتكرر، يحتاج نظام توصيل المودم الكابلي (CMTS (إلى الاتصال بمنفذ إيثرنت المحولات لتعيين طلبات بروتوكول إدارة الشبكة البسيط (SNMP (والحصول على استجابات SNMP.

للاتصال بالمحول الأولي وإعداده، أستخدم مهايئ وحدة تحكم Cisco DB9 إلى 45-RJ مرتبط بالمنفذ التسلسلي لكمبيوتر. أستخدم كبل وحدة تحكم (تمرير فوقي) متصل بمنفذ -232RS على المحول فائق الدقة 4040HD) القابس السفلي -45RJ(. تأكد من تحديد الوحدة النمطية "Z "للمحول الفائق ل -232RS.

ملاحظة: يمكن إستخدام كبل إيثرنت 5CAT مستقيم مع مهايئ تسلسلي 9DB خاص. يمكنك إنشاء منفذ 9DB تسلسلي إلى مهايئ -45RJ من خلال إرفاق مسامير -45RJ) أو الأسلاك) بسنون 9DB كما هو موضح في هذا الجدول:

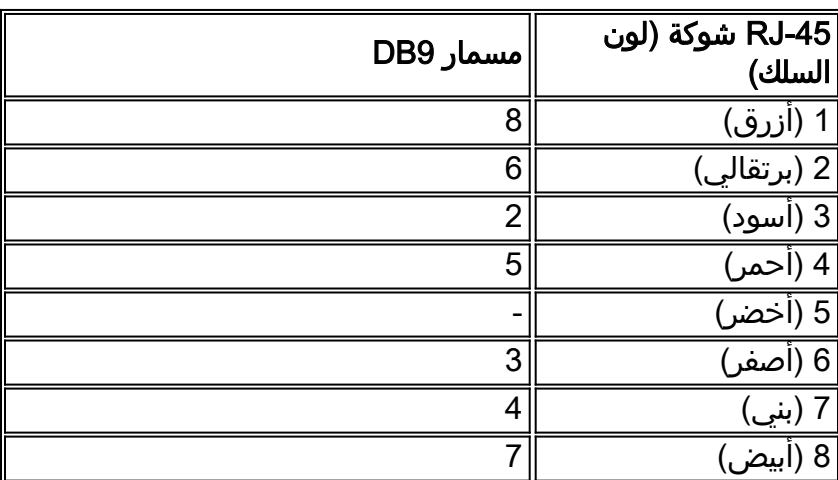

- انتقل إلى HyperTerminal أو بعض البرامج المماثلة.للوصول إلى HyperTerminal من نظام Windows، .1 أختر Start) ابدأ) > Programs) البرامج) > Accessories) الملحقات) > الاتصالات > HyperTerminal.
- 2. قم بتعيين المحول المحسن إلى منفذ تسلسلي مناسب (مثل COM1) وحدد معدل البود الخاص به إلى .115200تلميح: اضغط في الوقت نفسه على مفتاح Select ومفتاح Down على المحول المحسن لمدة ثانية واحدة تقريبا لتنشيط المنفذ التسلسلي. يعمل هذا فقط إذا تم تعطيل وظيفة SNMP. يمكنك أيضا تدوير الطاقة على المحولات. قد تحتاج أيضا إلى إعادة تشغيل الكمبيوتر لديك من أجل تنشيط منفذ 1COM.
	- .3 قم بتعيين عنوان IP صالح وقناع شبكة فرعية وعنوان بوابة.
- 4. قم بتعيين سلاسل مجتمع SNMP للقراءة/الكتابة على **خاص** الإعداد الافتراضي **للعامة** غير معتمد. راجع موقع ويب [شبكات](http://www.vecimanetworks.com) Vecima للحصول على مزيد من التفاصيل والمستندات.
- 5. بمجرد إعداد عنوان IP، سيتم تشغيل SNMP. قم بتوصيل كبل Ethernet CAT5 بمقبس RJ-45 في الجزء الخلفي من المحول الأمامي وبمحول أو محور مشترك لجميع مكونات +1N.ملاحظة: يمكنك تمكين عملية SNMP أو تعطيلها من خلال منفذ الإيثرنت باستخدام وكيل SNMP أو إستخدام VXR. يكون أمر الاختبار test hccp 1 channel-switch  $\mu$ c snmp/front-panel، حيث يكون  $u$  هو الاسم المعين إلى المحول المحسن في ملف تكوين CMTS. يجب تكوين واجهات "العمل" أو "الحماية" على CMTS حتى يعمل هذا الأمر. قام VCom بإصدار إصدار جديد من التعليمات البرمجية التي تسمح لك باستخدام ميزة تجميع SNMP باللوحة الأمامية. لتعطيل وضع SNMP على 4040HD من اللوحة الأمامية، استمر في الضغط على الزر Select لمدة 6 ثوان تقريبا، ثم أترك الزر. إذا لم يتم تمكين المحول المحسن على بروتوكول SNMP وحدث فشل، فإنه ينتقل إلى وضع بروتوكول SNMP تلقائيا، ولكن من الأفضل وضعه في وضع بروتوكول SNMP يدويا باستخدام الأمر test. سوف يتم تعيين تردد حماية التحديث تلقائيا لنفس التردد مثل محول العمل أو محولات التشغيل المحولة التي سيقوم بحمايتها، لذلك لا توجد حاجة إلى تعيينه. تأكد من تعيين الترددات ومستويات الطاقة، وتأكد من تمكين المخرجات على الوحدات العاملة وتعطيل المخرجات على وحدات الحماية.

بالنسبة للمحولات فائقة القدرة بخلاف SNMP التي يتم إستخدامها مع حل فائق التوفر، فإنها تحتاج إلى إخراج تردد لاسلكي أقل من -3 ديسيبل لكل ميللي وات - عند غياب إدخال التردد الوسيط (IF) - ووقت "تجميع البيانات" أقل من ثانية واحدة. وإذا لم يستوف أي من هذين المتطلبين، يمكن المساس بسلامة نظام التوافر العالي. ويتميز هذا الحل بأنه أقل تكلفة ولا توجد به أية مشكلات تتعلق باتصال شبكة إيثرنت، كما أنه يحتوي على وقت تقارب أسرع من ذلك، كما يستخدم تكوينات أقل لواجهة سطر الأوامر (CLI) في نظام إدارة الهيكل (CMTS).

أحد التحذيرات لهذا الحل هو تردد تدفق البيانات (DS (الذي يجب أن يكون نفسه لمجموعة بروتوكول الاتصال ببروتوكول الاستعداد السريع (HCCP (بالكامل. ولكن يمكن للمرء ان يكون له ترددات DS مختلفة في الهيكل. في رمز برنامج Cisco IOS® الجديد، يؤدي تكوين عبارة HCCP UPx إلى تشغيل إخراج IF. إذا لم تكن هناك عبارة UPx HCCP موجودة، فسيتم تمكين كتم IF) إخراج IF(.

في حل غير SNMP، يلزم تعيين تردد حماية المحول التصاعدي على نفس التردد الخاص بالمحول التصاعدي أو المحولات العاملة التي سيقوم بحماية التردد. تأكد من تعيين الترددات ومستويات الطاقة، وتأكد من تمكين المخرجات على وحدات العمل والحماية.

ملاحظة: الطريقة الوحيدة لتحديد مستوى الطاقة هي إدخال IF من بطاقة الخط. عندما يتم تمكين muting-IF على واجهة الحماية وتكوينات HCCP موجودة، فإن إصدار الأمر CAB downstream if-output يكون تجميليا فقط. هذاً هو الإجراء الموصى به لتعيين إخراج التردد اللاسلكي على حماية UPx:

- .1 افصل كبل حماية إخراج RF UPx من شبكة الكبلات.
- 2. قبل تكوين اوامر HCCP، قم بإصدار الأمر CAB downstream if-output لتشغيل بطاقة الخط "الحماية" IF Output يدويا.
	- .3 إعداد تردد UPx ومستواه.
	- 4. قم بإصدار الأمر no cab down if-output لإيقاف تشغيل خط الحماية IF للمخرج.
		- .5 قم بتكوين أوامر HCCP الخاصة بحماية linecard.
		- .6 قم بتوصيل كبل UPx مرة أخرى في شبكة الكبلات.

تحذير: تأكد من قطع اتصال كابل إخراج RF UPx أثناء إعداد مستوى خرج التردد اللاسلكي الخاص به. بمجرد إرفاق كبل حماية بطاقة الخط ب IF الخاص به، لن يكون هناك ما إذا كان الإدخال IF، وبالتالي، لن يكون هناك إخراج للتردد اللاسلكي، كما يمكن إعادة توصيل كابل إخراج تردد الراديو UPx، المتصل بمحول التردد اللاسلكي.

تلميح: قد يكون من المفيد جعل ناتج الترددات اللاسلكية لمحولات الحماية أعلى قليلا في المستوى من وحدات العمل التي يقوم بحمايتها. وذلك بسبب فقد الإدخال الإضافي من خلال المحول عندما تكون في وضع الحماية، والذي قد يكون من 0.5 إلى 2 ديسيبل، حسب التردد المستخدم.

تأكد من إختيار تردد مركز NTSC قياسي. على سبيل المثال، قناة 62 سوف تكون 451.25 ميجاهيرتز، لذلك الحامل البصري هو 453 ميجاهيرتز مركز تردد.

يوصى بتركيب لوحة 10 ديسيبل على دخل المحول المحسن لإبقاء التردد 44 ميجاهرتز إذا كان الإدخال أقل من 32 ديسيبل لكل ميللي وات. قد يكون من الأفضل تثبيت مضعفات RF على إدخال IF الخاص بالمحول المحسن بدلا من تثبيت إخراج IF الخاص بحرف الخط. وهذا يجعل من السهل فصل الكبلات من المحولات الإضافية، إذا لزم الأمر. الموصلات if قريبة جدا من بعضها البعض ولا تكون دائرية تماما، مما يسهل تبادل مؤشرات الترابط، كن حذرا.

الشكل 1 - محول فائق الدقة 4040HD VCom - منظر خلفي

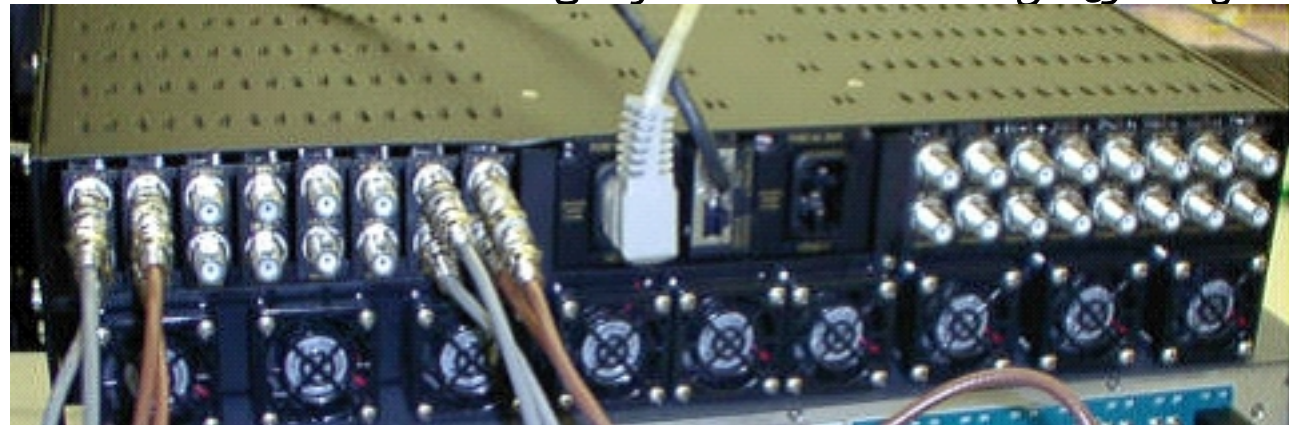

يتم وصف الوحدات النمطية على أنها من A إلى P وتتصل بالوحدات من 1 إلى ،16 عند إعداد عمليات التكوين في الطراز 7200. تظهر الوحدات النَمطية في الشكّل 1 من اليمين إلى اليسَار لأنَ الشكل 1 هو العرض الخلفي. ۖ

تتم تغطية عمليات فشل توصيل كبلات الإخراج بالإخراج من المحولات في عملية تحويل من خلال ميزة "keepalive". المفتاح ليس ذكي بما فيه الكفاية أن يكشف أي إخفاق، غير أن ال VXR Protect يستطيع كشفت إخفاق وأعلمت المفتاح ماذا أن يفعل. السيناريو الأفضل هو مراقبة قواعد معلومات الإدارة (MIB (من المحول العلوي، ولكن في الوقت الحالي، تشير وظيفة رسائل تنشيط الاتصال إلى حالات فشل من قبل طرف ثالث.

هناك نقطتا إختبار على كل وحدة محولة. النقطة في الأعلى هي نقطة إختبار 30- ديسيبل للإدخال IF. النقطة التي تحتها هي نقطة إختبار 20- ديسيبل لمخرجات التردد اللاسلكي. يشير مؤشر LED بين نقطتي الاختبار إلى خرج التردد اللاسلكي، مما يعني أنه لا يوجد إدخال IF أو أنه معطل. يشير مؤشر LED الأحمر الموجود في الأسفل إلى لا IF.

#### شكل 2 - محول فائق الوضوح 4040HD VCom - منظر أمامي

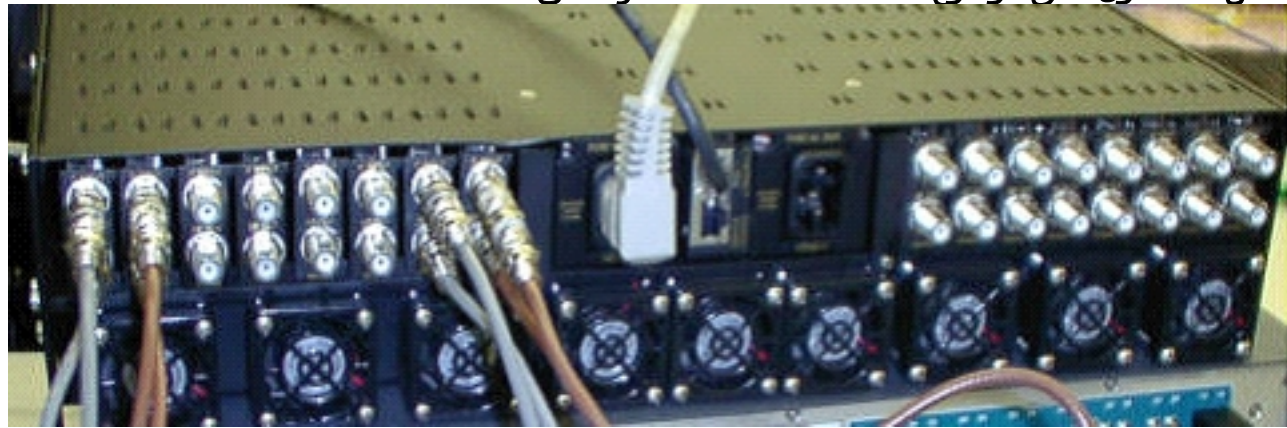

ملاحظة: يتمتع المحول المحسن بميزة التكرار الخاصة به، ولكنه لا يعمل على تمكينها. هذه الميزة خاصة بتكرار المحولات الإضافية عندما يتم تقسيم إشارة IF لتغذية وحدتين متجاورتين للمحول التصاعدي ويتم دمج إخراج التردد اللاسلكي من خلال أداة تقسيم. يعتني SNMP بميزة تكرار المحولات هذه.

ملاحظة: تأكد من تكوين المحول المحسن بشكل صحيح قبل إرفاق كبل إخراج التردد اللاسلكي بالمحول. تكون بطاقة الخط Linecard Protect نشطة تبلغ سرعتها 44 ميجاهرتز حتى عندما تكون الواجهة "مغلقة". في حالة تمكين المحول المحسن وتحديد إدخال IF، يمكن إدراج الإشارة الموجودة أعلى الناقلات الموجودة بالفعل. تأكد من "تمكين" المحولات لتعيين طاقة الإخراج الخاصة بها، ثم "تعطيل" وحدة حماية المحولات. وسوف "تمكن" مخرجات المحول وتعين التردد عبر بروتوكول SNMP عندما تحتاج إلى ذلك، استنادا إلى تردد DS العامل المبرمج في تكوين سرعة 10 كيلو.

ملاحظة: إذا قمت باستبدال محولات زائدة سيئة أثناء تواجدك في وضع الحماية، فيجب عليك "تمكينها" لتعيين مستوى الطاقة. وهذا يؤدي إلى إنشاء ناقل آخر لوضعه على محطة الكبلات إذا كان خرج التردد اللاسلكي متصلا، وهو ما سيكون في معظم الحالات. يلزم ضبط التردد على التردد المناسب، كما أنه سيضغط على تردد حماية المحول الفائق. ستكون أفضل طريقة لتعيين المستوى والتردد من خلال بروتوكول SNMP. في الوقت الحالي، يوصى بتعيين المحول المحسن للتردد والمستوى الملائمين بينما يتم فصل إخراج التردد اللاسلكي للمحول المحسن - وهذا أسهل ويسمح باختبار محلل. ثم قم "بتعطيل" الإخراج على المحول المحسن وتوصيل الكبل. يجب القيام بهذا كله أثناء تعطيل بروتوكول SNMP، ما لم يكن من الممكن القيام بذلك من خلال بروتوكول SNMP.

قام VCom بإصدار إصدار جديد من الرمز يسمح لك بتحديث بطاقات تحديث المحولات 4040HD من 19 Rev إلى 20 Rev. كما يتيح لك هذا الإصدار إمكانية ترقية وحدة التحكم 4008HD إلى الإصدار .2.08 يجب تثبيت هذا البرنامج الثابت للاستفادة من ميزة تجميع SNMP للوحة الأمامية الجديدة.

لتعطيل وضع SNMP على 4040HD من اللوحة الأمامية، استمر في الضغط على الزر Select لمدة 6 ثوان تقريبا، ثم أترك الزر.

قبل إستخدام ميزة تجميع SNMP، يجب أيضا وميض وحدة تحكم SNMP من جلسة عمل طرفية.

- 1. بمجرد الاتصال، يمكنك إما تدوير الوحدة او الضغط في الوقت نفسه على ازرار **تحديد وأسفل** على اللوحة الأمامية لإعادة تشغيل وكيل SNMP. تتسبب عملية إعادة التشغيل هذه في ظهور شاشة وقائمة ترحيب في الاتصال الطرفي.
	- .2 اضغط على 1 لتحديث Flash.

3. عند مطالبتك ببدء نقل الملف، حدد **إرسال ملف نصي** من قائمة الخادم الطرفي، ثم استعرض إلى ملف .snmp\_rom\_file\_2\_02b.hex

4. قم بتشغيل برنامج HD4000\_302.exe لتحديث فلاش وحدة التحكم. سيتم تحميل الملفات المناسبة تلقائيا. ملاحظة: لا يمكن أن يكون 4040HD VCom في وضع SNMP لكي يعمل هذا.

ستجد أيضا ملف قاعدة معلومات إدارة (MIB (محدث (4040wcHD (مع تنبيه إضافي ل SNMPaLarm، للإشارة إلى تعطيل SNMP من اللوحة الأمامية. الطريقة الوحيدة لإعادة تمكين SNMP هي تعيين كائن قاعدة معلومات الإدارة .test hccp 1 channel-switchuc SNMP الأمر إصدار أو 1 على HD4000SNMPEnable

## <span id="page-4-0"></span>MA4040D Upconverters أو VCom Dual4040D محولات

يتم دعم الطرازين D4040Dual و D4040MA مع وحدات SNMP، ولكن ليس كجزء من التصميم المرجعي.

- 1. اقرا عنوان MAC الخاص بمنفذ الإيثرنت للمحول المحسن.هناك ملصق ابيض على منفذ الإيثرنت الذي يظهر عنوان الجهاز (عنوان MAC). قم بإنشاء إدخال بروتوكول تحليل العنوان (ARP) في uBR7200 باستخدام عنوان MAC هذا وعنوان IP 2. المطلوب.عنوان IP هو العنوان الذي تريد تعيينه على منفذ الإيثرنت للمحول المحسن. Router(config)# **arp 10.10.10.1** *MAC\_address* **arpa**
- 3. قم بتوصيل منفذ uBR7200 FE بمنفذ الإيثرنت الخاص بالمحول الفائق باستخدام كبل مستقيم (من خلال موزع).المحول المتقدم هو معدات طرفية للبيانات (DTE (مع T-BASE،10 وبالتالي تعمل كبل توصيل عكسي، إذا كنت تتصل مباشرة ببعضها البعض. على ال 7200، حاولت أن يصدر **ال telnet** أمر أن يبلغ العنوان ومنفذ من ال upconverter إثرنيت قارن، حيث*4*. الميناء رقم 1.ستفشل جلسة عمل برنامج Telnet هذه. ومع ذلك، سيقوم بتعيين عنوان IP إلى منفذ الإيثرنت الخاص بالمحول المحسن.

*If you have created an ARP entry in the CMTS with the !--- IP address 10.10.10.1 then ---! issue this command:* **telnet 10.10.10.1 1**

5. قم بإصدار هذا الأمر t**elnet**، حيث يمثل *IP\_ADDRESS* عنوان IP الخاص بواجهة إيثرنت المحولة:

**telnet** *IP\_address* **9999**

ستكون قادرا على الوصول إلى المحول العلوي الآن. يمكنك تعيين معلمات مختلفة من جلسة عمل برنامج Telnet هذه.تلميح: قد يكون من الممكن "أختراق" وضع SNMP، إذا قمت بالضغط على مفتاح السهم لأعلى عند إبراز الوحدة النمطية "Z". وهذا سيجعل عنوان وحدة SNMP يتغير من 999 إلى ،001 ويجب أن يتم تعطيل SNMP يدويا. هذه الخدعة لا تعمل مع الطراز 4040HD.

### <span id="page-4-1"></span>معلومات ذات صلة

- [\(.WaveCom Electronics، Inc باسم سابقا المعروفة \(.Vecima Networks، Inc شركة](http://www.vecimanetworks.com?referring_site=bodynav)
	- [تنزيلات Broadband/Cable Cisco](//www.cisco.com/tacpage/sw-center/sw-cable.shtml?referring_site=bodynav) )العملاء [المسجلون](//tools.cisco.com/RPF/register/register.do) فقط)
		- [دعم تقنية كابل النطاق الترددي العريض](//www.cisco.com/cgi-bin/Support/browse/index.pl?i=Technologies&f=893&referring_site=bodynav)
			- [الدعم الفني Systems Cisco](//www.cisco.com/cisco/web/support/index.html?referring_site=bodynav)

ةمجرتلا هذه لوح

ةي الآلال تاين تان تان تان ان الماساب دنت الأمانية عام الثانية التالية تم ملابات أولان أعيمته من معت $\cup$  معدد عامل من من ميدة تاريما $\cup$ والم ميدين في عيمرية أن على مي امك ققيقا الأفال المعان المعالم في الأقال في الأفاق التي توكير المالم الما Cisco يلخت .فرتحم مجرتم اهمدقي يتلا ةيفارتحالا ةمجرتلا عم لاحلا وه ىل| اًمئاد عوجرلاب يصوُتو تامجرتلl مذه ققد نع امتيلوئسم Systems ارامستناه انالانهاني إنهاني للسابلة طربة متوقيا.